# **RICOH**

# **GR Remote**

# Operating Manual

July 2015 version

### **GR Remote Features**

#### **Controls the GR II from a smartphone, etc. connected via Wi-Fi.**

You can change the shooting mode, aperture value, and shutter speed, and other various shooting functions of the GR II in real time from a communication device.

#### **Excellent performance optimized for the GR II system and image format**

You can enjoy a comfortable image browsing such as high-speed thumbnail display, image browse/enlargement by swipe and pinch operations on a communication device.

#### **No need to install an application**

You can use the application by simply accessing the application distribution site from a communication device.

#### **Simultaneous use of the GR II and a communication device**

You can operate the camera even while it is communicating with the communication device. It will be useful for various shooting situations.

#### GR Remote Operating Requirements

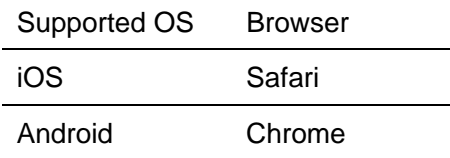

\* Operations with all devices are not guaranteed.

*Caution ----------------------------------------------------------------------------------------------------* 

• The availability of the download of RAW images and movie conforms to the specifications of the communication device or browser.

• The GR Remote screenshots used in this manual are the ones under development and may differ from the actual display. The screen layout and elements may also differ due to causes such as a version upgrade of the application.

#### **Trademarks**

- IOS is a trademark or registered trademark of Cisco in the U.S. and other countries and is used under license.
- Safari is a registered trademark of Apple Inc. in the United States of America and other countries.
- Android and Chrome are trademarks or registered trademarks of Google Inc.

All other trade names mentioned in this manual are the property of their respective owners.

#### **Starting GR Remote**

1 Access the application distribution site from the browser on a communication device. http://www.ricoh-imaging.co.jp/english/products/gr\_remote/

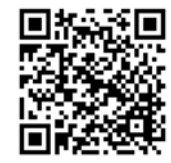

The GR Remote application distribution site appears.

#### 2 Select an application.

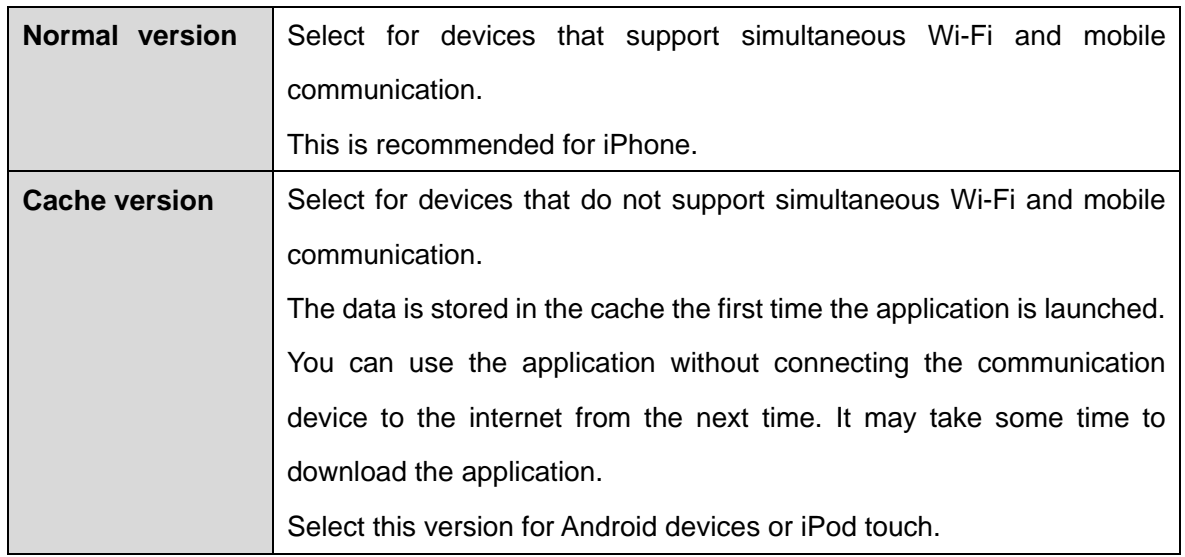

3 Tap [Launch App] for the selected application.

GR Remote starts in the browser.

4 Add the page to bookmarks in your browser.

You can start the application from the bookmark next time.

- *Note ----------------------------------------------------------------------------------------------------* 
	- You can also use "Add to Home Screen". When using the option, the application operates as a Web application in full screen.

### **Connecting the Camera and a Communication Device**

- 1 Set the wireless LAN (Wi-Fi) function to ON on the camera. Refer to Operating Manual for the camera.
- 2 Set the wireless LAN (Wi-Fi) function to ON on the communication device, and then select [RICOH\_xxxxxx] in the list of detected Wi-Fi networks.
- 3 Open the bookmark registered to the browser on the communication device. "CONNECTED TO GR" is displayed on the screen a little while after GR Remote is started, indicating that the communication device is connected to the camera.
- *Note ----------------------------------------------------------------------------------------------------*  • Tap  $\mathbb C$  on the upper right of the GR Remote screen to redetect  $\parallel$  $=$ **Commander** and reconnect to the camera.

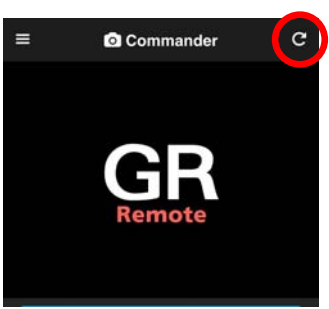

# **GR Remote Screen**

The [Commander] page appears after GR Remote is started.

Tap  $\equiv$  to switch functions.

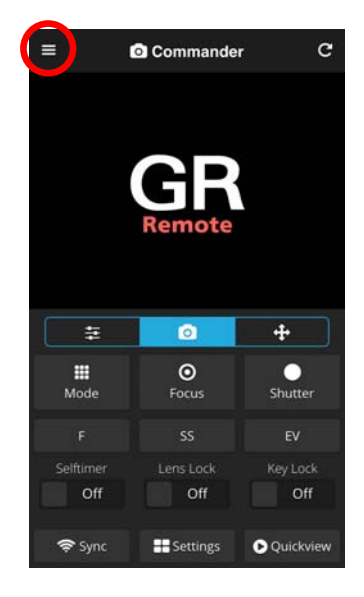

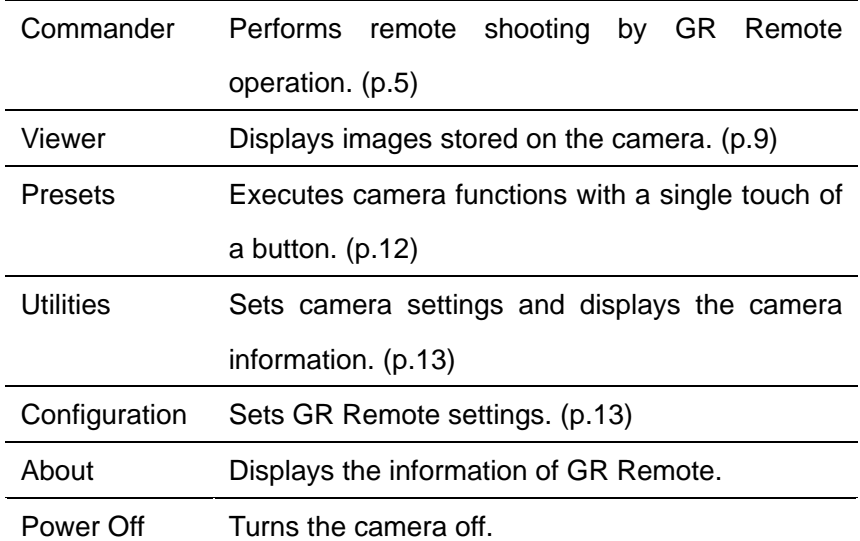

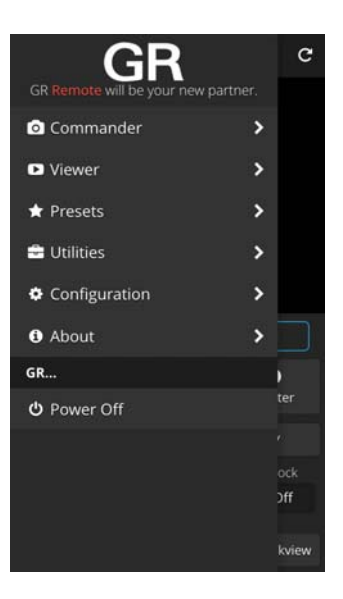

# **Remote Shooting Commander 1999 ICOMMANDER ICOMMANDER**

Perform operations on the [Commander] page.

- (1) Live view
- (2) Left tab
- (3) Button panel
- (4) Center tab
- (5) Right tab

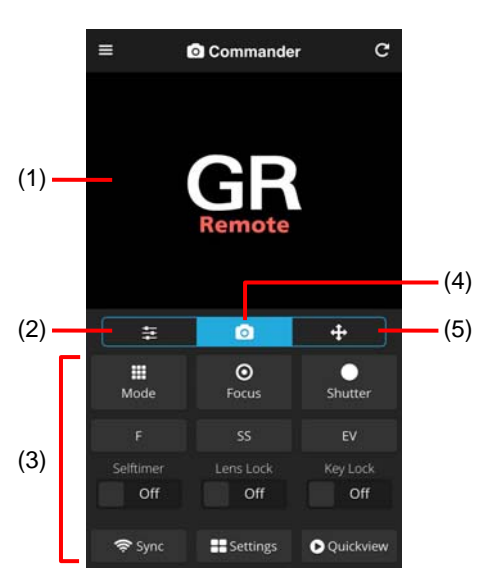

Switch between the left, center, and right tabs to operate buttons.

#### **Left tab**

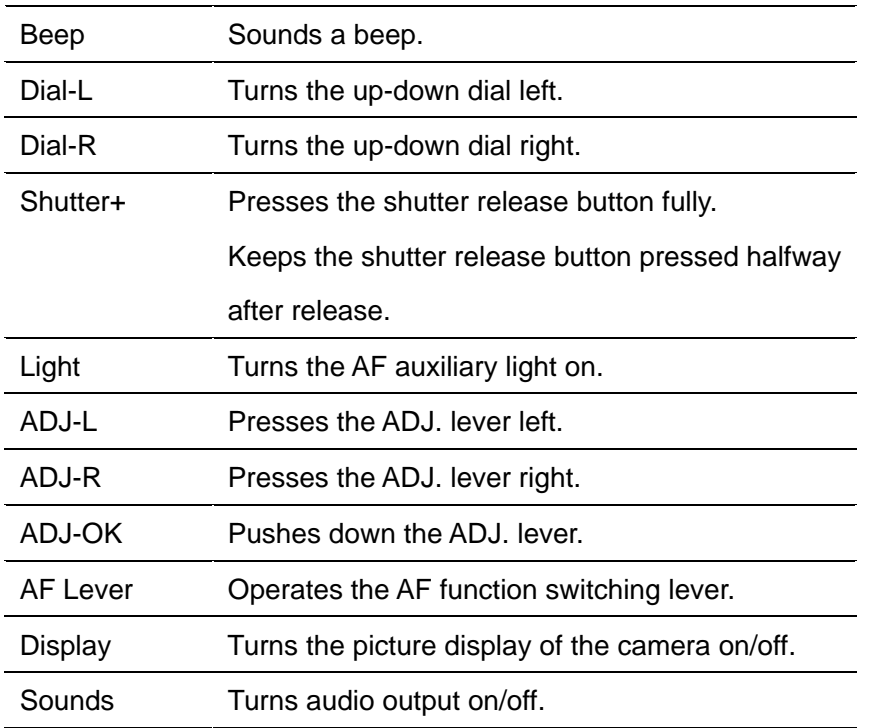

![](_page_4_Picture_11.jpeg)

#### **Center tab**

![](_page_5_Picture_164.jpeg)

![](_page_5_Picture_2.jpeg)

#### **Right tab**

![](_page_5_Picture_165.jpeg)

![](_page_5_Picture_5.jpeg)

#### **Shared**

![](_page_5_Picture_166.jpeg)

- *Caution ----------------------------------------------------------------------------------------------------* 
	- Depending on the camera settings, GR Remote settings may not be applied to the camera.

#### How to Shoot

- 1 Aim the camera at the subject, and then check the live view in GR Remote.
- 2 Tap the focus position in the live view. The camera focuses on the tapped position automatically. Switch tabs and set the shooting settings as necessary.

![](_page_6_Picture_5.jpeg)

![](_page_6_Picture_103.jpeg)

÷ ō  $\ddotplus$  $\odot$ m Focus Mod  $FV$ Lens Loc Key Lock  $Off$  $Off$  $Off$ **O** Ouickview **EE** Settings

*Note ----------------------------------------------------------------------------------------------------* 

- You can also change settings to shoot by tapping within the live view. (p.13)
- The [Advanced Settings] panel is displayed by tapping [Settings]. You can configure settings such as ISO sensitivity, white balance, etc.

![](_page_6_Picture_11.jpeg)

#### Downloading Images **[Quickview] Downloading Images**

The latest image in the camera can be downloaded to a communication device.

1 Tap [Quickview].

The latest image is displayed in the [Quickview] panel.

![](_page_7_Picture_5.jpeg)

### 2 Select a download method.

![](_page_7_Picture_73.jpeg)

On Android, the download starts and the image is saved to the communication device.

On iOS, the download starts and a confirmation screen appears. Touch and hold the image to save.

![](_page_7_Picture_10.jpeg)

# **The Viewing Images and Service Contract Contract Contract Contract Contract Contract Contract Contract Contract Contract Contract Contract Contract Contract Contract Contract Contract Contract Contract Contract Contract C**

Perform operations on the [Viewer] page.

1 Tap  $\equiv$ , and then select [Viewer].

The folders in the camera are displayed.

![](_page_8_Picture_4.jpeg)

2 Tap a folder.

The list of images (thumbnails) appears.

![](_page_8_Picture_7.jpeg)

# 3 Tap an image.

The selected image appears in single image view.

#### **Operation**

![](_page_9_Picture_48.jpeg)

![](_page_9_Picture_4.jpeg)

 $\overline{\phantom{0}}$ 

#### Downloading Images

You can download images stored in the camera to a communication device.

1 Tap  $\rightarrow$  in single image view.

![](_page_10_Picture_3.jpeg)

### 2 Select a download method.

![](_page_10_Picture_56.jpeg)

On Android, the download starts and the image is saved to the communication device.

On iOS, the download starts and a confirmation screen appears. Touch and hold the image to save.

![](_page_10_Picture_8.jpeg)

# **One-touch Execution CONSIDER (Presets)**

You can execute camera functions with a single touch of a button. The operation is performed with settings set to the camera such as shooting interval.

Tap the button again to cancel the function.

#### **Shooting**

![](_page_11_Picture_83.jpeg)

![](_page_11_Picture_5.jpeg)

٠

#### **Playback**

Slideshow Starts slide show.

#### **System**

![](_page_11_Picture_84.jpeg)

# **Camera Settings Camera Settings** *Camera Settings*

You can set the camera settings and display the information of the camera.

![](_page_12_Picture_117.jpeg)

# **E** Utilities

![](_page_12_Picture_4.jpeg)

# **GR Remote Settings CONFIGURATION** *CONFIGURATION*

You can set basic settings of GR Remote.

![](_page_12_Picture_118.jpeg)

![](_page_12_Picture_9.jpeg)